# 11055

# **Quest® GPOADmin® 5.13.5 Release Notes**

### **June 2019**

These release notes provide information about the Quest GPOADmin release.

- **•** [About this release](#page-0-0)
- **•** [New features](#page-0-1)
- **•** [Resolved issues](#page-1-0)
- **•** [Known issues](#page-2-0)
- **•** [System requirements](#page-5-0)
- **•** [Product licensing](#page-8-0)
- **•** [Getting started with GPOADmin 5.13.5](#page-8-1)
- **•** [About us](#page-10-0)

## <span id="page-0-0"></span>**About this release**

GPOADmin gives organizations control of Group Policy Objects (GPOs) across the enterprise. Built to augment the Microsoft GPMC, GPOADmin provides comprehensive GPO management with additional features such as offline editing, reporting, archival and restoration, version control, test framework, change notification and approval, and quick rollback in the event that an object change has unexpected results.

## <span id="page-0-1"></span>**New features**

As a result of ongoing research and development, and in response to customer feedback, the following enhancements have been made in this release of Quest GPOADmin:

**•** Ability to set SQL connection and command timeout settings

To optimize performance, you can configure how long GPOADmin will wait to connect to the SQL server or to process a command.

This option is available under the Version Control properties SQL option or through the Get-SQLTimeouts and Set-SQLTimeouts PowerShell commands.

- **•** Ability to logon to the GPOADmin server using either domain/user or user@domain.com format.
- **•** Ability to control security on GPOADmin containers using the Set-Security command.
- **•** Ability to view the pending deployment date and time in the scheduled deployment dialog.
- **•** Additional platform support
	- **▪** Windows Server 2019 support.

## <span id="page-1-0"></span>**Resolved issues**

The following is a list of resolved issues in this release.

**Table 1. Resolved issues**

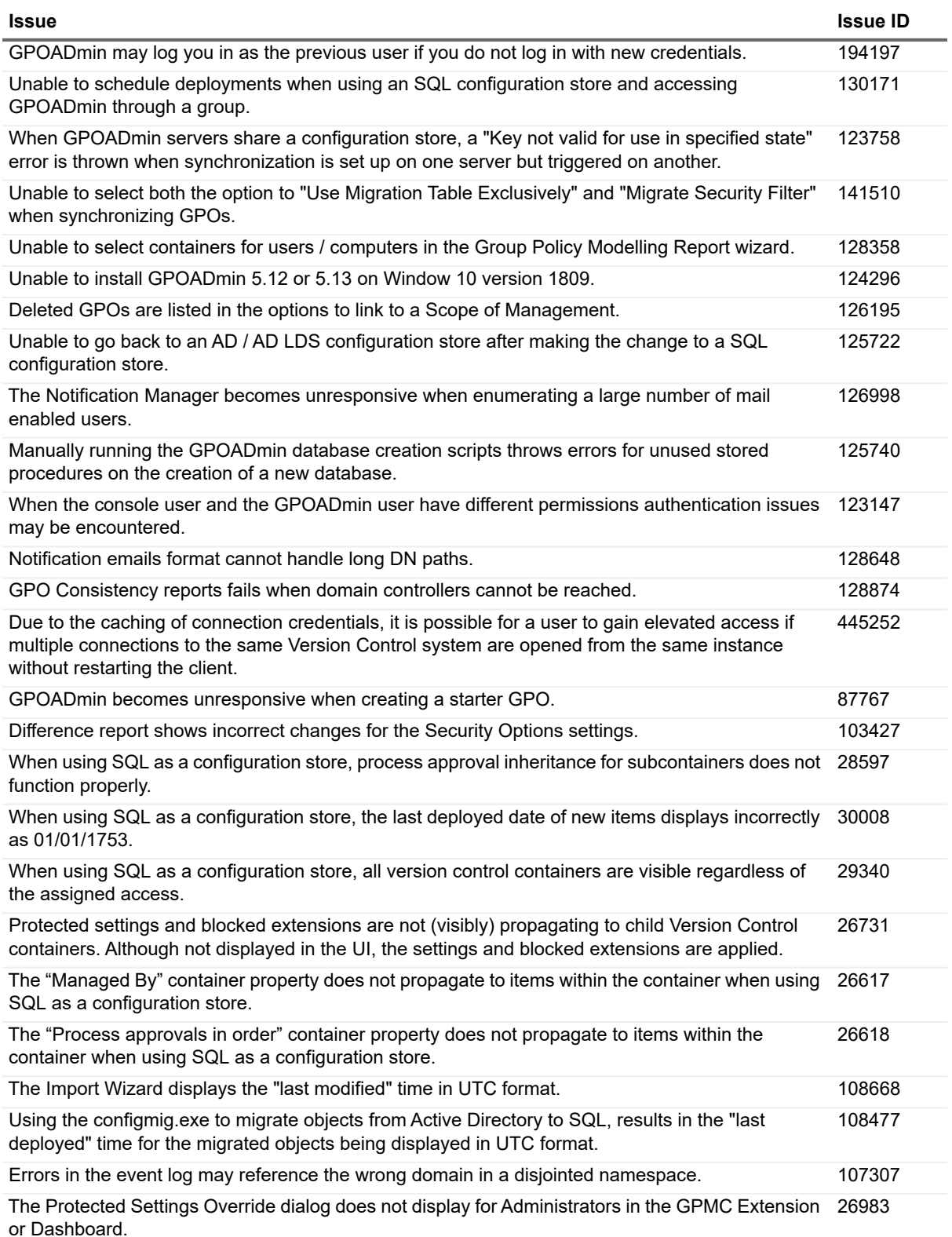

**Table 1. Resolved issues**

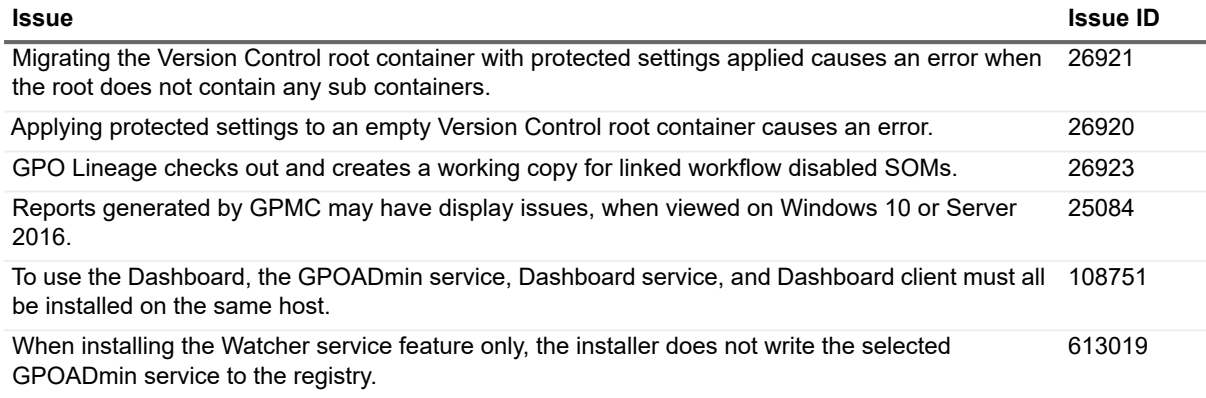

## <span id="page-2-0"></span>**Known issues**

**i** | NOTE: Defects with leading zeros (0) are from the Clarify system.

The following is a list of issues, including those attributed to third-party products, known to exist at the time of release.

#### **Table 2. Installation**

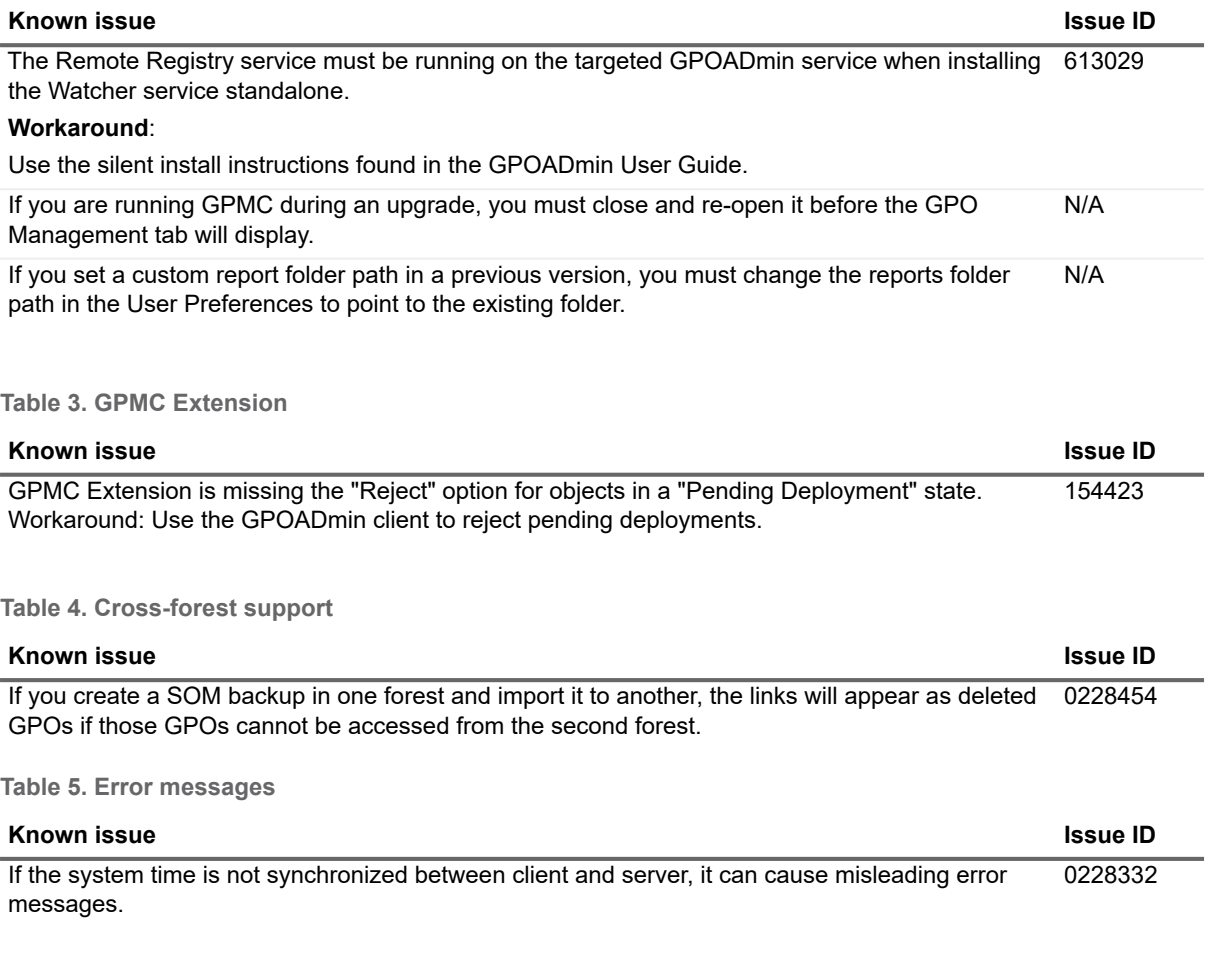

**Table 6. Version Control system**

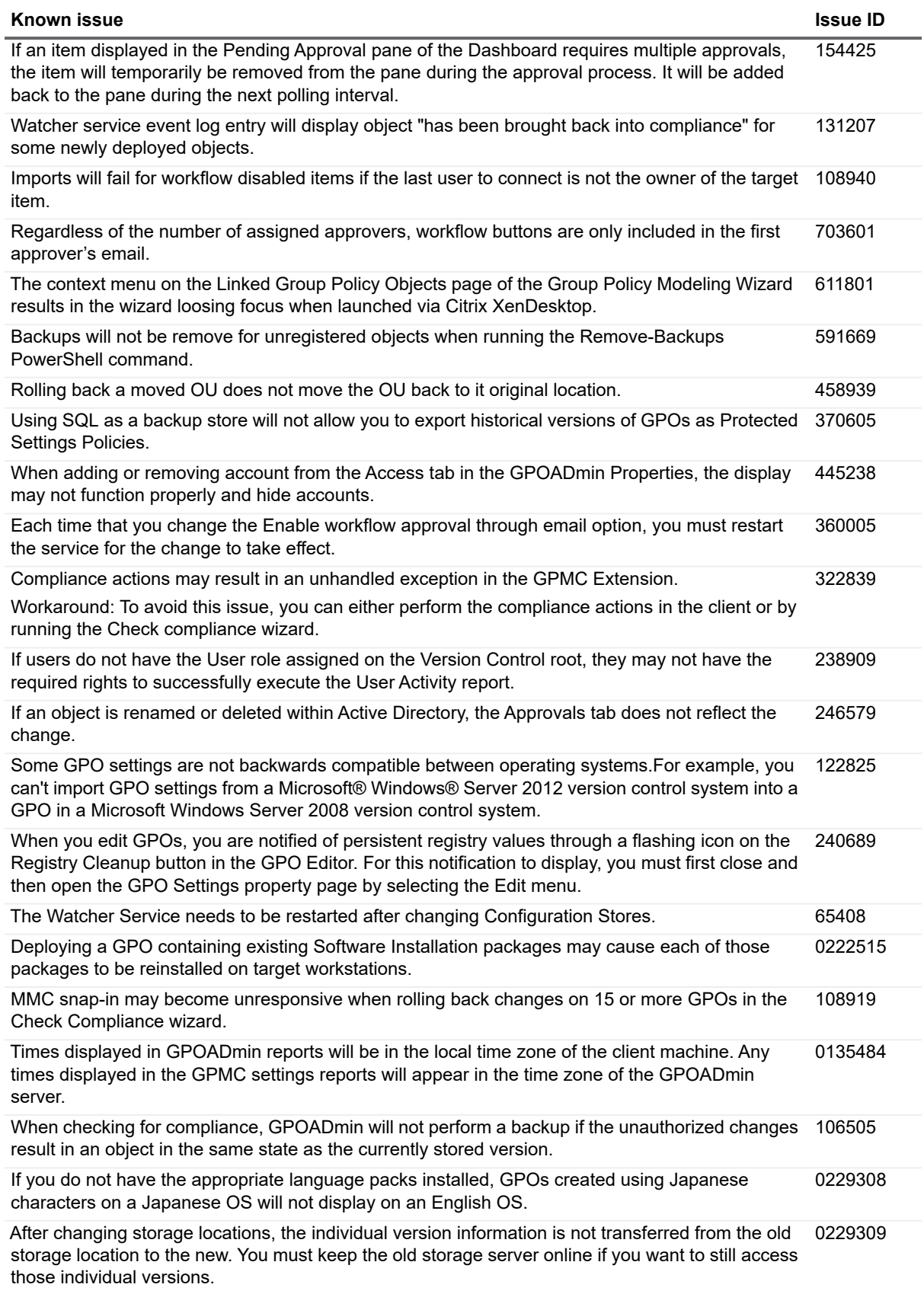

### **Table 6. Version Control system**

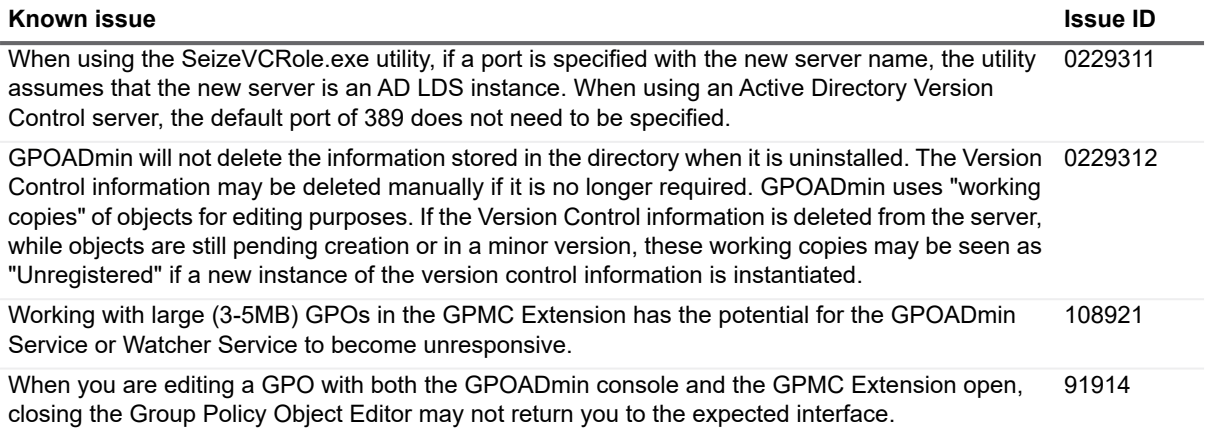

### **Table 7. Reports**

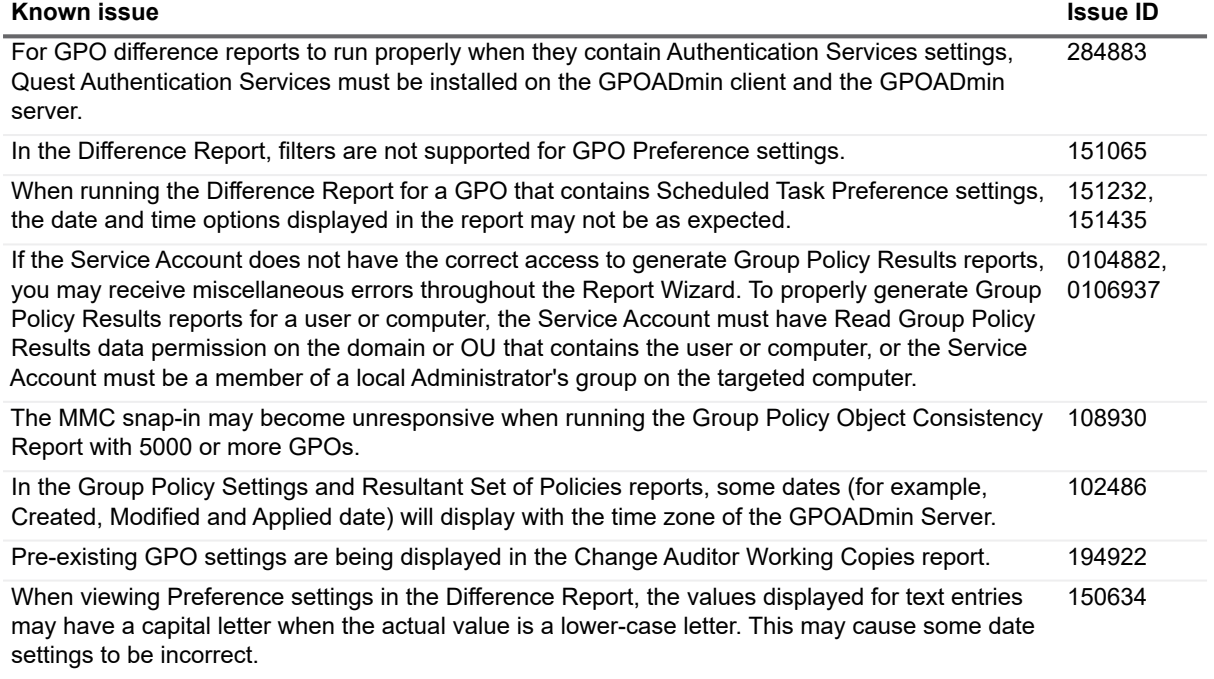

**Table 8. User Account Control**

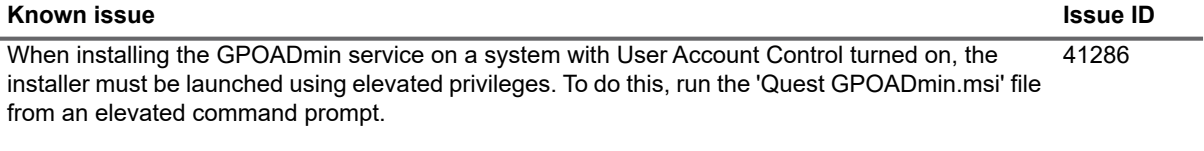

### **Table 9. Third Party**

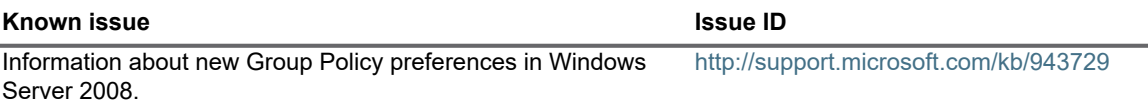

**Table 9. Third Party**

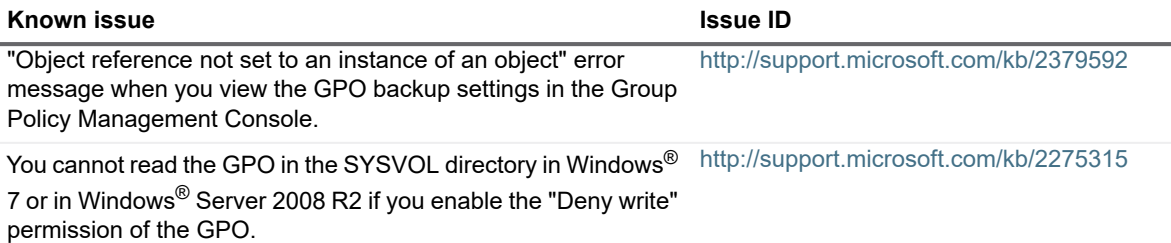

## <span id="page-5-0"></span>**System requirements**

Before installing GPOADmin 5.13.5, ensure that your system meets the following hardware and software requirements.

**Table 10. Hardware requirements**

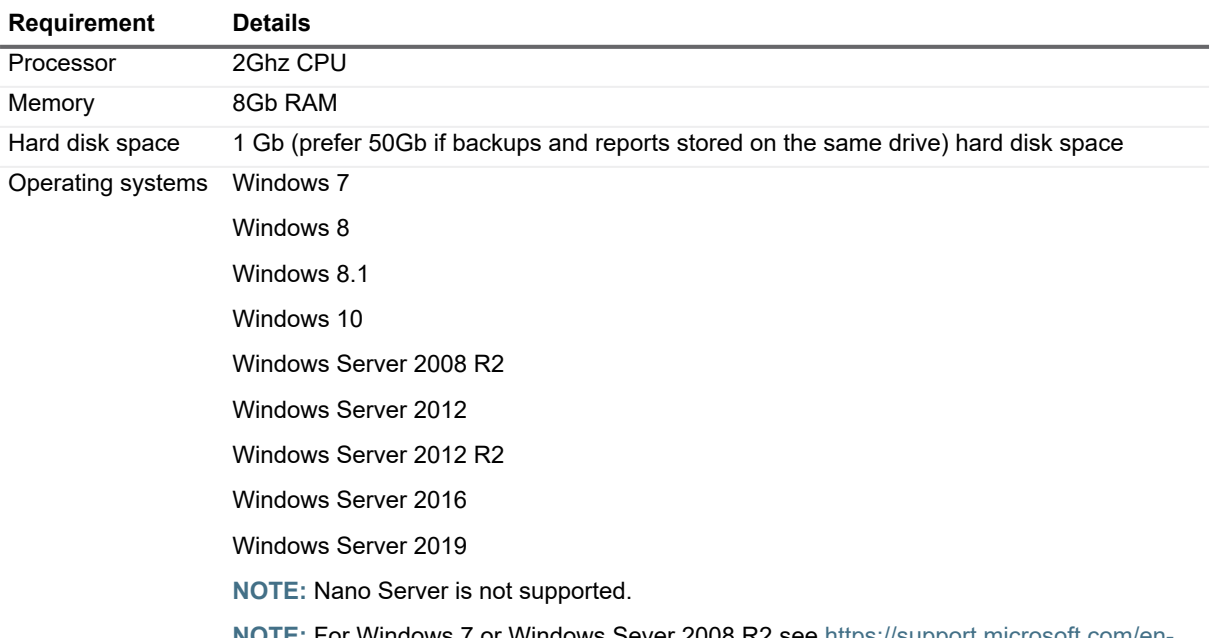

**NOTE:** [For Windows 7 or Windows Sever 2008 R2 see](https://support.microsoft.com/en-us/kb/3033929) https://support.microsoft.com/enus/kb/3033929. Quest provides the SHA-2 certificate with the understanding that even with this update, there may still be situations where certificate cannot be verified.

### **GPOADmin requirements**

- **•** .NET Framework 4.5 and 4.6
- **•** Microsoft Group Policy Management Console with Service Pack 1 or Remote Server Administration Tools

## **Configuration store requirements**

- **•** Active Directory
- **•** AD LDS

**•** SQL Server (Supported version include 2012, 2012R2, 2014, 2016, 2016 Express, 2017 and 2017 Express)

### **Backup store requirements**

- **•** Network Share (recommended)
- **•** Active Directory (not recommended)
- **•** AD LDS
- **•** SQL Server (Supported version include 2008, 2008 R2, 2012, 2012R2, 2014, 2016, and 2017)

### **Watcher service**

Same system requirements as GPOADmin.

### **Upgrade and compatibility**

Note the following when upgrading to GPOADmin version 5.13.5:

**•** Due to an upgraded encryption algorithm, the service account cannot decrypt previously encrypted passwords. If you are upgrading from 5.12.x and are using SQL as your configuration store, accessed with SQL authentication, you must re-enter the password for the connection account the first time you connect to the 5.13.5 service.

The following pre-configured passwords will also need to be re-entered: the SQL Server Backup Store account, the SMTP notifications account, and the Exchange notifications account.

- **•** In previous versions of GPOADmin ownership and delegation information was not collected as part of the backup process. Since this data is now included in the GPO backup, after upgrading to version 5.13.5 the service account will be added as the owner during the deployment process. Until the GPO is deployed with the newly upgraded version of GPOADmin, GPO delegation may report incorrectly as compliant.
- **•** In a minimum permissions environment, Group Policy Objects with a version of 0.x may fail to deploy correctly. To solve this, make a copy of the GPO and deploy the copy. Once this has been verified as successful, delete the original.
- **•** After upgrading to version 5.13.5 ensure the "Ensure service account has access prior to deployment" service option is checked in the Options dialog.
- **•** When you upgrade the Server, you must also upgrade the Client, GPMC Extension, and Watcher Service to version 5.13.5
- **•** GPOADmin runs under the security context of a privileged service account that must have full access to GPOs in the managed forest. If you plan to change this account, you must unlock all GPOs before making the change.
- **•** The supported upgrade paths are from versions 5.12 and 5.13.
- **•** The live environment will only be visible for GPOADmin Administrators and users who have been explicitly granted access.

As a GPOADmin administrator, however, you may want to allow users to see the live environment from within the GPOAdmin console. This will, for example, enable you to delegate GPO, OU, or SOM object registration (and recursive registration) to specific users in your organization.

To permit a user to see the live environment:

- 1 Login to GPOADmin as a GPOADmin administrator.
- 2 Right-click the **Live Environment** node and select **Properties**.
- 3 On the **Security** tab, add one or more users who require access to the live environment.
- 4 Click **OK**.

#### **Authentication Services integration**

**•** To view Unix settings in GPOADmin, Authentication Services must be installed after GPOADmin is installed. See Support Knowledge Article 82383.

### **NOTE: Authentication Services and GPOADmin version 5.13.5 integration** ÷. Due to rebranding, changes are required in the registry setting for the integration to function correctly. Authentication Services installs to the following registry key: HKEY\_LOCAL\_MACHINE\SOFTWARE\Quest Software\Quest Group Policy Manager\Extensions\vgp GPOADmin version 5.12 and above requires the settings to be installed under this registry key: HKEY\_LOCAL\_MACHINE\SOFTWARE\Quest\GPOADmin\Extensions\vgp *To import the settings into the registry at the correct location:* 1 Export the key to a file, and change the key path (the bolded line) to the new path. **Old path:** Windows Registry Editor Version 5.00 **[HKEY\_LOCAL\_MACHINE\SOFTWARE\Quest Software\Quest Group Policy Manager\Extensions\vgp]** "CLSID"="{F0648064-537A-45AF-98A4-74D2AABE867C}" "ReportingDLL"="C:\\Program Files (x86)\\Quest Software\\Authentication Services\\x64\\SettingsProvider.dll" "DisplayName"="QAS Group Policy for Unix" "NamespaceUri"="urn:schemas-quest-com:vgp" **The new path:** Windows Registry Editor Version 5.00 **[HKEY\_LOCAL\_MACHINE\SOFTWARE\Quest\GPOADmin\Extensions\vgp]** "CLSID"="{F0648064-537A-45AF-98A4-74D2AABE867C}" "ReportingDLL"="C:\\Program Files (x86)\\Quest Software\\Authentication Services\\x64\\SettingsProvider.dll" "DisplayName"="QAS Group Policy for Unix" "NamespaceUri"="urn:schemas-quest-com:vgp" 2 Save the file.

3 Right-click the file, and select Merge. (You can also double-click it and select Yes on the warning dialog.)

This settings will now be in the correct location required for the integration to function.

### **Compatible Products**

GPOADmin 5.13.5 is compatible with the following software:

- **•** Change Auditor 7.0.1
- **•** Authentication Services version 4.1 (Note: Older versions will not work with Protected Settings.)

# <span id="page-8-0"></span>**Product licensing**

### *To activate a new installation*

- 1 Launch the GPOADmin client.
- 2 Right-click the GPOADmin node and select Connect To.
- 3 Select an existing connection or create a new one using the "New" button.
- 4 Click Connect.
- 5 When the Invalid License dialog box displays, browse to and select your GPOADmin license file and click OK.

### *To update your existing license for a given server*

- 1 Launch the GPOADmin client and connect to the server where you want to update the license.
- 2 Right-click the forest for that connection and select **Options**.
- 3 In the Options dialog expand **License | Current License**.
- 4 Check the **Update License** check box and browse to and select your updated license.
- 5 Click **OK**.

# <span id="page-8-1"></span>**Getting started with GPOADmin 5.13.5**

- **•** [Installation instructions and notes](#page-8-2)
- **•** [Additional resources](#page-9-0)

## <span id="page-8-2"></span>**Installation instructions and notes**

Refer to the Quest GPOADmin Quick Start Guide for installation instructions.

Consider the following before installing GPOAdmin:

#### **NOTE: Group policy modeling report** f.

The Group policy modeling report displays the resultant set of policies based on the selected simulation options within the modeling session. An application partition is created during the simulation to house the report. It contains a temporary staging container that will be deleted once the report has been generated. The service account must have permissions to create an Application Partition in Active Directory.

If required, you can create or delete the staging application directory partition:

- 1 Open Command Prompt.
- 2 Type:
	- **ntdsutil**
- 3 At the ntdsutil command prompt, type:

#### **domain management or partition management**

- 4 At the domain management command prompt, type: **connection**
- 5 At the server connections command prompt, type:

#### **connect to server ServerName**

6 At the server connections command prompt, type:

#### **quit**

- 7 At the domain management command prompt, do one of the following:
	- **▪** To create an application directory partition, type:

#### **create nc dc=staging,dc=gpoadmin DomainController**

For every domain controller which might be used to run the Group policy modeling report on, type the following:

**add nc replica "dc=staging,dc=gpoadmin" DomainControllerName**

**▪** To delete an application directory partition, type:

**delete nc dc=staging,dc=gpoadmin**

### <span id="page-9-0"></span>**Additional resources**

Additional information is available from the following:

- **•** [Online product documentation](https://support.quest.com/technical_documents/) <https://support.quest.com/technical-documents>.
- **•** [Quest community](https://www.quest.com/Community#) https://www.quest.com/Community#.

# **Globalization**

This section contains information about installing and operating this product in non-English configurations, such as those needed by customers outside of North America. This section does not replace the materials about supported platforms and configurations found elsewhere in the product documentation.

This release is Unicode-enabled and supports any character set. It supports simultaneous operation with multilingual data. This release is targeted to support operations in the following regions: North America, Western Europe and Latin America, Central and Eastern Europe, Far-East Asia, Japan.

# <span id="page-10-0"></span>**About us**

Quest provides software solutions for the rapidly-changing world of enterprise IT. We help simplify the challenges caused by data explosion, cloud expansion, hybrid datacenters, security threats, and regulatory requirements. We are a global provider to 130,000 companies across 100 countries, including 95% of the Fortune 500 and 90% of the Global 1000. Since 1987, we have built a portfolio of solutions that now includes database management, data protection, identity and access management, Microsoft platform management, and unified endpoint management. With Quest, organizations spend less time on IT administration and more time on business innovation. For more information, visit [www.quest.com.](https://www.quest.com/company/contact-us.aspx)

## **Our brand, our vision. Together.**

Our logo reflects our story: innovation, community and support. An important part of this story begins with the letter Q. It is a perfect circle, representing our commitment to technological precision and strength. The space in the Q itself symbolizes our need to add the missing piece — you — to the community, to the new Quest.

## **Contacting Quest**

For sales or other inquiries, visit [https://quest.com/company/contact-us.aspx](http://quest.com/company/contact-us.aspx) or call +1-949-754-8000.

## **Technical support resources**

Technical support is available to Quest customers with a valid maintenance contract and customers who have trial versions. You can access the Quest Support Portal at<https://support.quest.com>.

The Support Portal provides self-help tools you can use to solve problems quickly and independently, 24 hours a day, 365 days a year. The Support Portal enables you to:

- **•** Submit and manage a Service Request.
- **•** View Knowledge Base articles.
- **•** Sign up for product notifications.
- **•** Download software and technical documentation.
- **•** View how-to-videos.
- **•** Engage in community discussions.
- **•** Chat with support engineers online.
- **•** View services to assist you with your product.

#### **© 2019 Quest Software Inc.**

#### **ALL RIGHTS RESERVED.**

This guide contains proprietary information protected by copyright. The software described in this guide is furnished under a software license or nondisclosure agreement. This software may be used or copied only in accordance with the terms of the applicable agreement. No part of this guide may be reproduced or transmitted in any form or by any means, electronic or mechanical, including photocopying and recording for any purpose other than the purchaser's personal use without the written permission of Quest Software Inc.

The information in this document is provided in connection with Quest Software products. No license, express or implied, by estoppel or otherwise, to any intellectual property right is granted by this document or in connection with the sale of Quest Software products. EXCEPT AS SET FORTH IN THE TERMS AND CONDITIONS AS SPECIFIED IN THE LICENSE AGREEMENT FOR THIS PRODUCT, QUEST SOFTWARE ASSUMES NO LIABILITY WHATSOEVER AND DISCLAIMS ANY EXPRESS, IMPLIED OR STATUTORY WARRANTY RELATING TO ITS PRODUCTS INCLUDING, BUT NOT LIMITED TO, THE IMPLIED WARRANTY OF MERCHANTABILITY, FITNESS FOR A PARTICULAR PURPOSE, OR NON-INFRINGEMENT. IN NO EVENT SHALL QUEST SOFTWARE BE LIABLE FOR ANY DIRECT, INDIRECT, CONSEQUENTIAL, PUNITIVE, SPECIAL OR INCIDENTAL DAMAGES (INCLUDING, WITHOUT LIMITATION, DAMAGES FOR LOSS OF PROFITS, BUSINESS INTERRUPTION OR LOSS OF INFORMATION) ARISING OUT OF THE USE OR INABILITY TO USE THIS DOCUMENT, EVEN IF QUEST SOFTWARE HAS BEEN ADVISED OF THE POSSIBILITY OF SUCH DAMAGES. Quest Software makes no representations or warranties with respect to the accuracy or completeness of the contents of this document and reserves the right to make changes to specifications and product descriptions at any time without notice. Quest Software does not make any commitment to update the information contained in this document.

If you have any questions regarding your potential use of this material, contact:

Quest Software Inc. Attn: LEGAL Dept. 4 Polaris Way Aliso Viejo, CA 92656

Refer to our website [\(www.quest.com](https://www.quest.com)) for regional and international office information.

#### **Patents**

Quest Software is proud of our advanced technology. Patents and pending patents may apply to this product. For the most current information about applicable patents for this product, please visit our website at www.quest.com/legal.

#### **Trademarks**

Quest, the Quest logo, GPOADmin, and Change Auditor [are trademarks and registered trademarks of Quest Software Inc. For a](https://www.quest.com/legal/trademark-information.aspx)  [complete list of Quest marks, visit](https://www.quest.com/legal/trademark-information.aspx) https://www.quest.com/legal/trademark-information.aspx. All other trademarks and registered trademarks are property of their respective owners.

**Legend**

- **CAUTION: A CAUTION icon indicates potential damage to hardware or loss of data if instructions are not followed.** Ţ
- **IMPORTANT NOTE**, **NOTE**, **TIP**, **MOBILE**, or **VIDEO:** An information icon indicates supporting information.i